## Part 1 : System firmware:

Obtenez et décompressez le fichier "fwimage.zip" à partir du lien suivant, puis utilisez le lecteur USB pour la mise à jour.

<https://nextcloud.bresser.de/s/CGSpsrrarkPXWWy>

Un lecteur flash USB 2.0 est nécessaire pour la mise à jour du système.

- 1. Téléchargez la dernière version du firmware sur votre PC/Mac.
- 2. Décompressez et copiez le fichier .upg dans le répertoire racine du lecteur flash.
- 3. Branchez la clé USB sur le port USB. L'écran s'affiche comme ci-dessous :

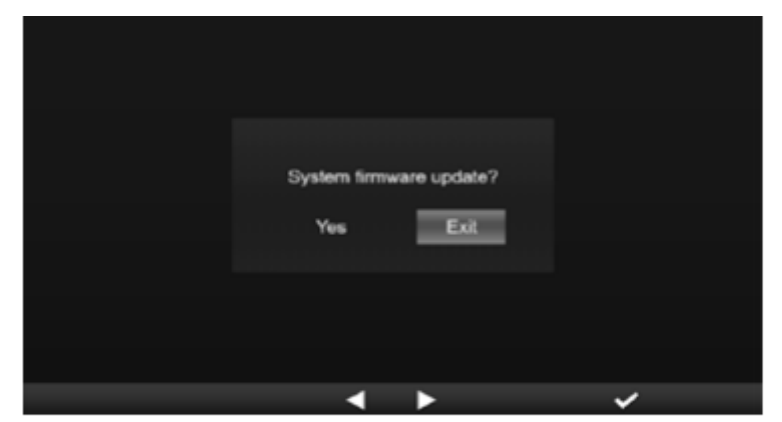

- (I). Press < key to select "Yes".
- (II). Press  $\vee$  key to confirm and start system firmware update.
- 4. La mise à jour du firmware est lancée.

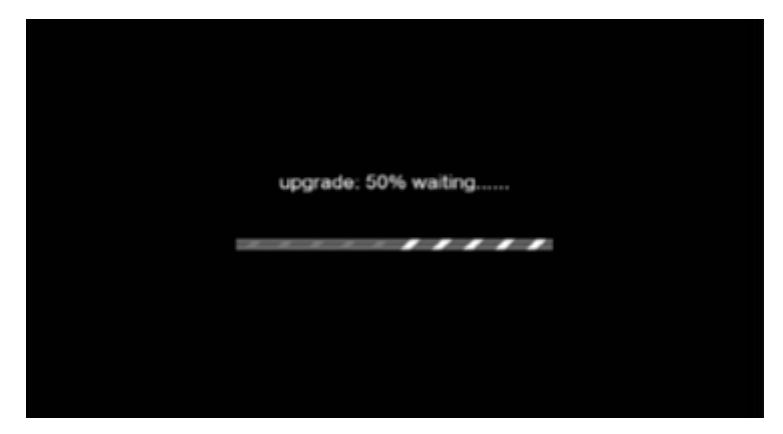

5. Dès que la mise à jour est terminée, l'écran s'affiche comme suit : Appuyez sur le bouton EXIT pour quitter le mode de mise à jour du micrologiciel.

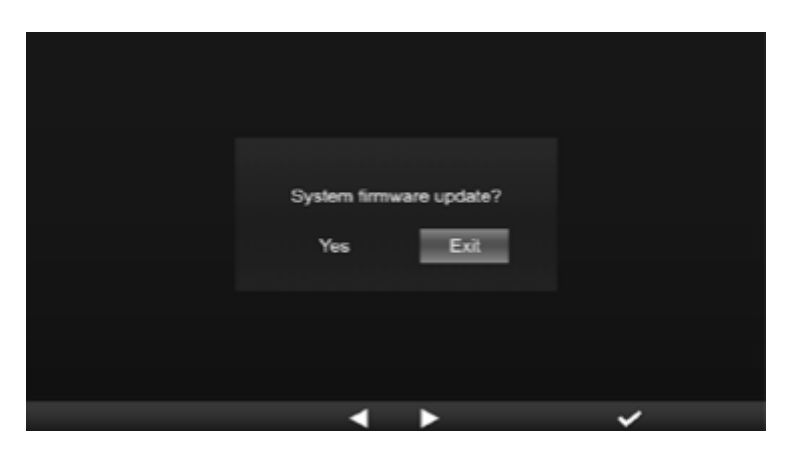

6. Retirez la clé USB.

REMARQUE IMPORTANTE :

- Le port USB ne convient pas pour le chargement.

- Le pilote de la mémoire de masse USB doit être au format FAT32.

- Le fichier .upg doit être enregistré dans le répertoire racine de la clé USB.

## Part 2: WIFI firmware:

**Le firmware WIFI ne s'installe pas à l'aide de la clé USB, mais via WIFI et à l'aide d'un PC et d'un navigateur web.**

1. téléchargez la dernière version du firmware V 2.00 sur votre PC/Mac en cliquant sur le lien suivant

<https://nextcloud.bresser.de/s/pWACsRtA4sfQBMy>

## **Il est important d'installer d'abord la version V2.00 et ensuite seulement la version V2.03.**

- 2. Mettre la console en mode AP (point d'accès) et connecter le PC/Mac à la console (voir la section "SETUPWI-FI CONNECTION" du manuel d'utilisation).
- 3. Cliquez sur la section Parcourir dans la mise à jour du firmware et recherchez l'emplacement du fichier que vous avez téléchargé à l'étape 1. Veuillez télécharger le fichier "19010001 v2.00 a d OTA.bin".
- 4. Cliquez sur le bouton UPLOAD correspondant pour lancer le transfert du fichier du firmware vers la console.
- 5. Pendant ce temps, la console effectue automatiquement la mise à jour et affiche la progression de la mise à jour sur l'écran. (Le temps de mise à jour est d'environ 1 ~ 2 minutes)
- 6. La console redémarre dès que la mise à jour est terminée.

Répétez les étapes 1 à 6 avec la version de firmware V2.03 STEP1, puis avec la version de firmware V2.03 STEP2.

<https://nextcloud.bresser.de/s/LA4eQRKW8fS2Pkp>

<https://nextcloud.bresser.de/s/gs4PaFZZb55DEsF>